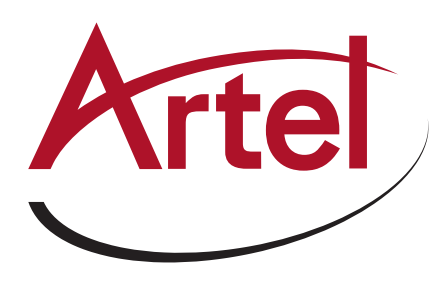

# **Quarra Configuration Guide for AES67**

### **NOVERVIEW**

There are three recommended features to support an AES67 network

- 1. IGMP Snooping
- 2. QoS
- 3. IEEE1588 PTP

### **AES67 NETWORK SUPPORT**

Navigate to – "Configuration > IPMC > IGMP Snooping > Basic Configuration" and set the parameters shown below then click "Save".

### **IGMP Snooping Configuration**

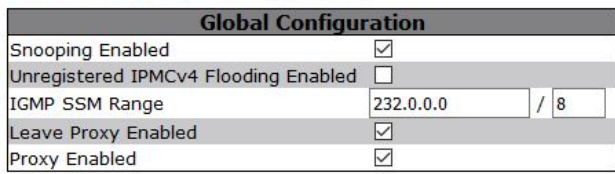

### **Port Related Configuration**

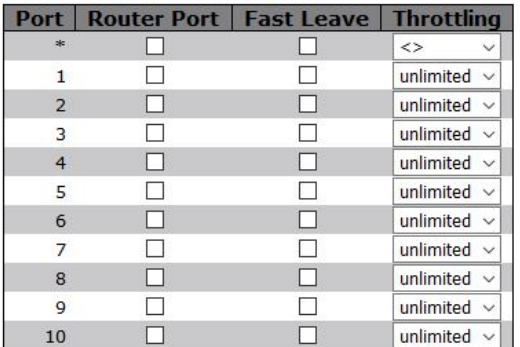

Navigate to – "Configuration > IPMC > IGMP Snooping > VLAN Configuration". Click "Add new IGMP VLAN" and set the parameters shown below then click "Save".

### **IGMP Snooping VLAN Configuration**

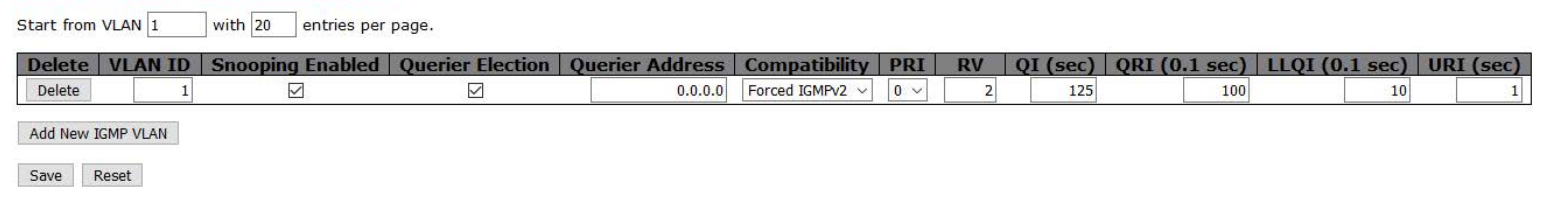

If more than one switch is used you will need to decide which one will act as Querier.

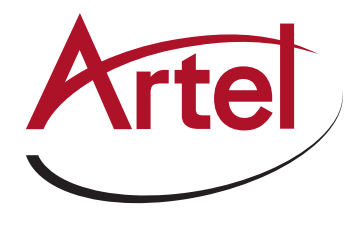

# QoS

Navigate to – "Configuration > QoS > Port Classification" and set the parameters shown below then click "Save".

### **QoS Ingress Port Classification**

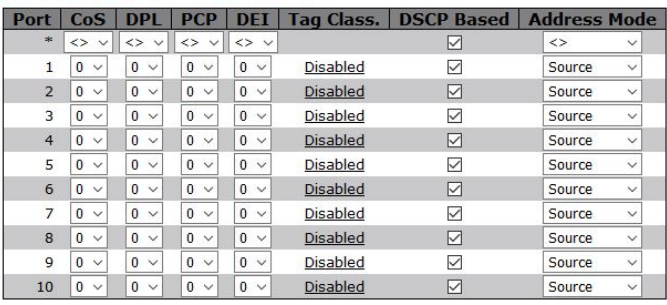

Save Reset

Navigate to – "Configuration > QoS > DSCP-Based QoS" and set the parameters shown below then click "Save".

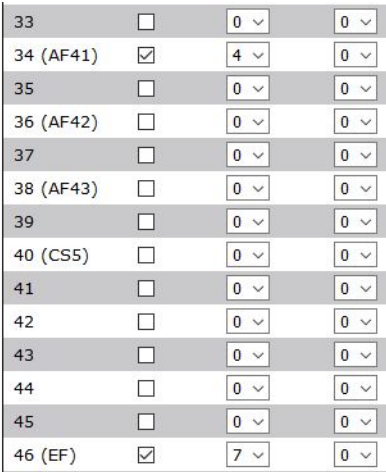

The default DSCP tags in AES67 for PTP and Audio(RTP) are 46(EF) for PTP and 34(AF41) for RTP audio. These values may vary or be configurable in various products so please check before configuring QoS.

AES67 recommends that PTP takes the highest QoS Class 7, we recommend moving the RTP audio up above general traffic at Class 0. In this example we have used Class 4.

You may have other traffic which requires QoS Classification but please reserve Class 7 for PTP Only.

# **IE IEEE1588 PTP TRANSPARENT CLOCK**

Navigate to – "Configuration > PTP" then click "Add new PTP clock". Set the parameters shown below then click "Save".

### **PTP External Clock Mode**

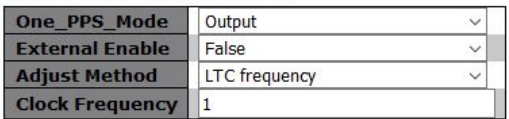

### **PTP Clock Configuration**

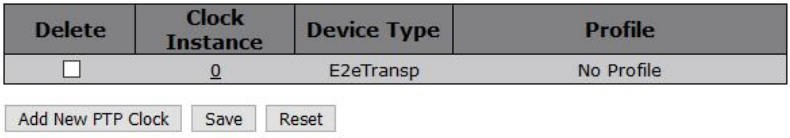

Click the "0" under Clock Instance. Select the ports required and other parameters outlined below. DSCP is set to "46" AES default. Click "Save" to set parameters.

### **PTP Clock's Configuration and Status**

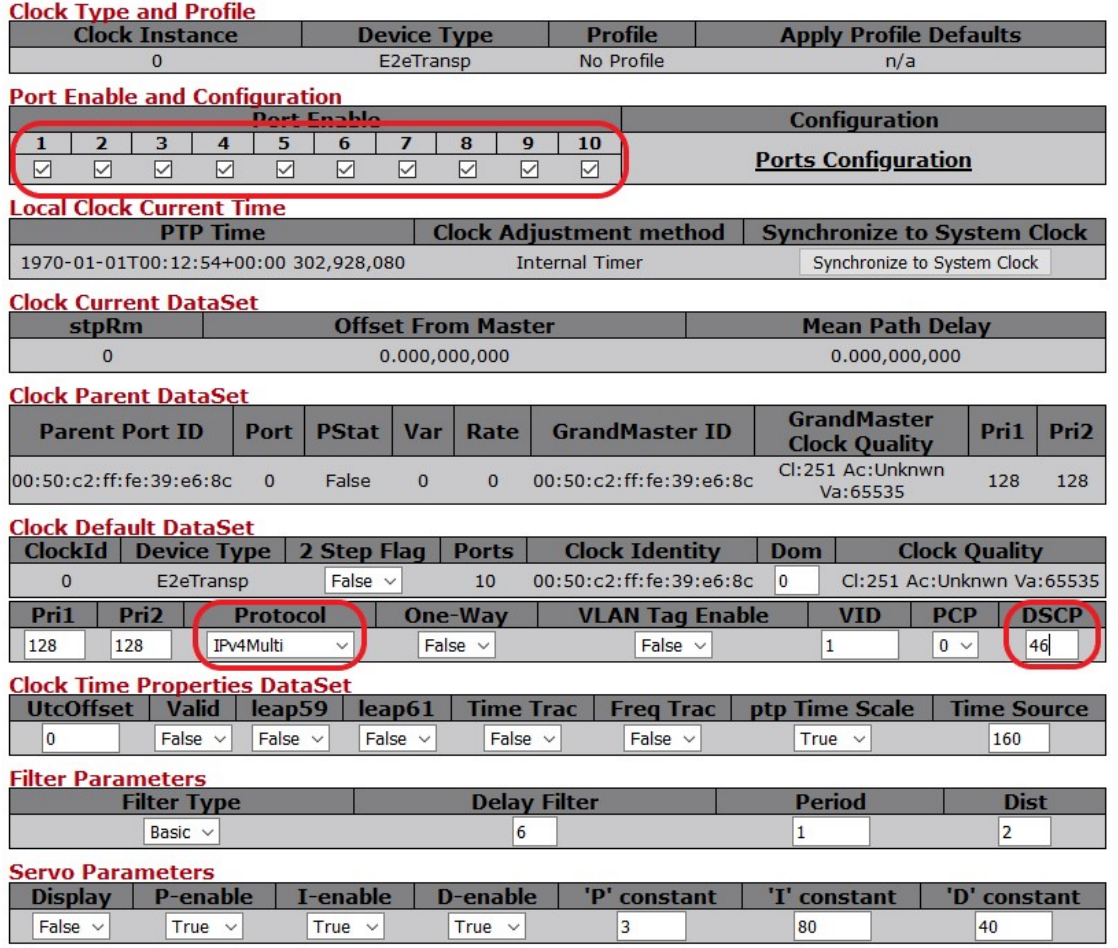

### **IE IEEE1588 PTP BOUNDARY CLOCK CONFIGURATION**

1) Navigate to – "Configuration > PTP" then click "Add new PTP clock"

2) Select "Ord-bound" as below and then click "Save"

#### **PTP External Clock Mode**

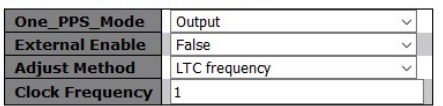

#### **PTP Clock Configuration**

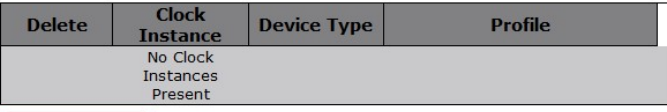

**PTP External Clock Mode** 

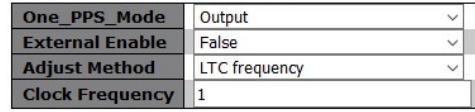

### **PTP Clock Configuration**

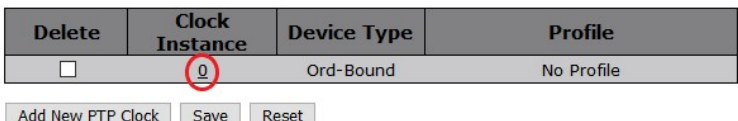

4) Click on "Port Configuration" as

Add New PTP Clock Save Reset

3) Click the circled "0" (below "Clock Instance") to get to the main PTP configuration page. Change the settings below to meet your requirement. Example below for AES67. Click "Save" at the bottom of the page when complete.

### **PTP Clock's Configuration and Status**

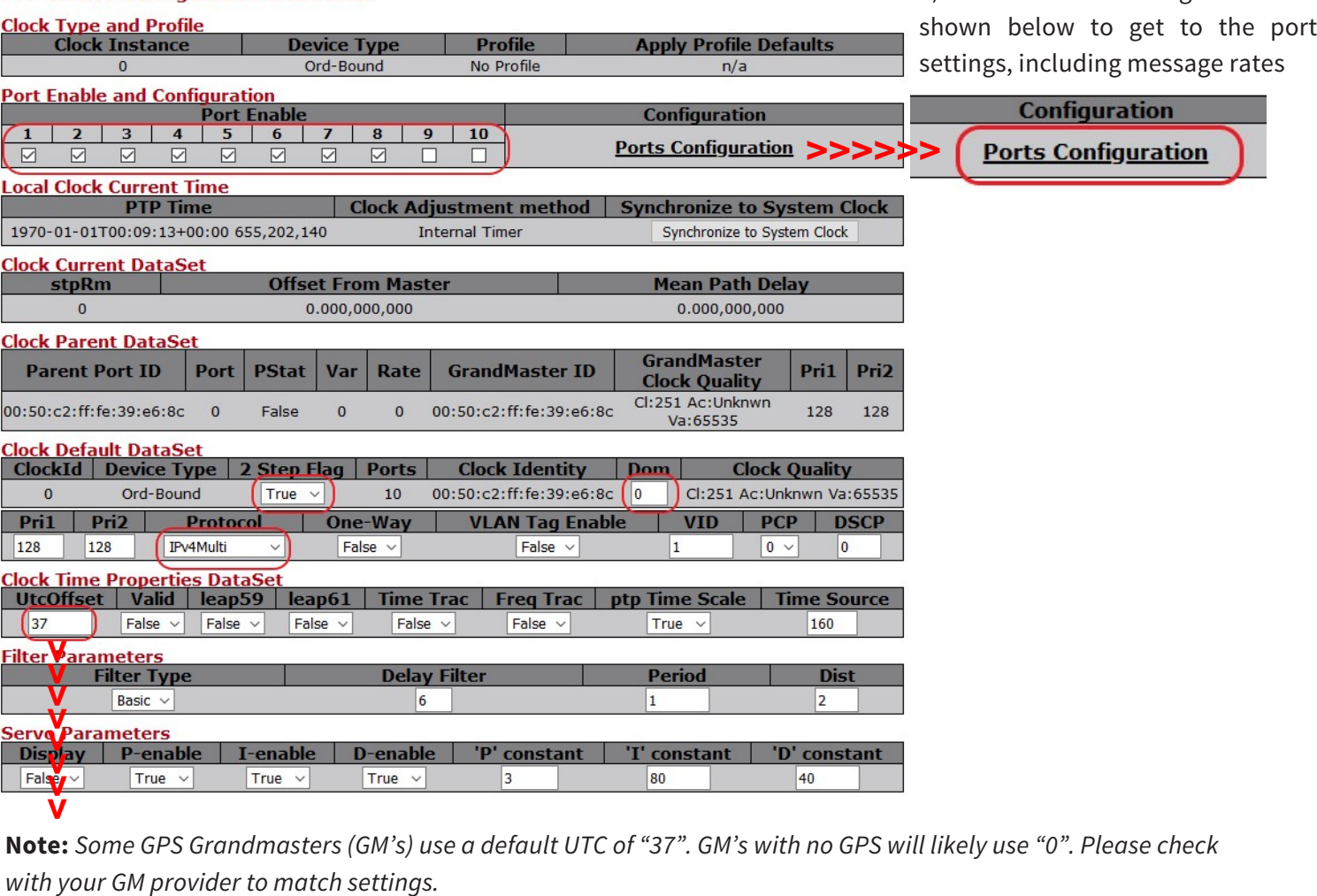

**Note:** Some GPS Grandmasters (GM's) use a default UTC of "37". GM's with no GPS will likely use "0". Please check

5) Edit the ports to meet your requirement (values in logarithmic scale).

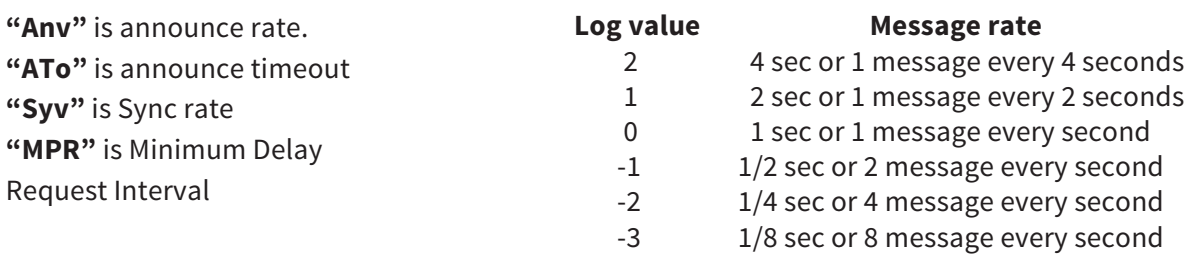

### **PTP Clock's Port Data Set Configuration**

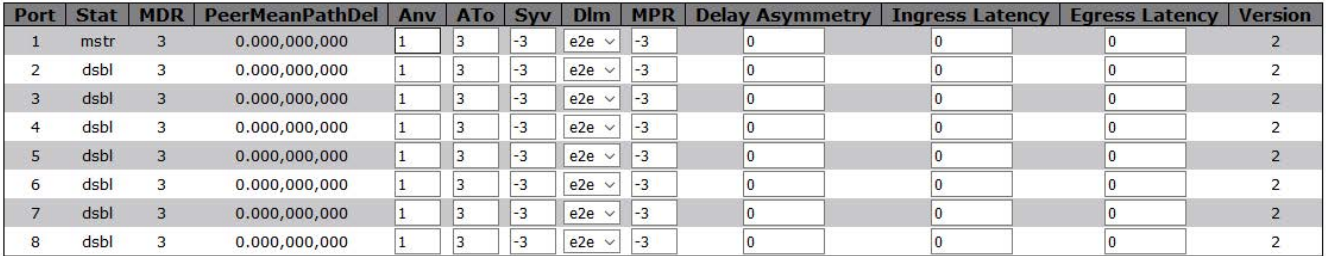

Save Reset

### 6) Click "Save"

7) To check the PTP setup go to "Monitor > PTP" and click on the Circled "0".

### **PTP External Clock Mode**

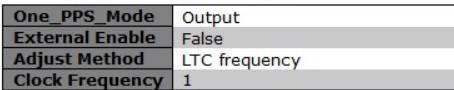

### **PTP Clock Configuration**

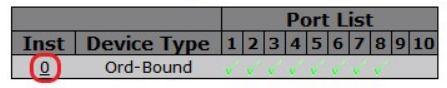

## SAVING CONFIGURATION

Navigate to – "Maintenance > Configuration > Save Startup-config" then click "Save Configuration". This will save your profile to the boot memory, **failure to do this will result in the loss of configuration after a power cycle.** 

### **Note: This document and associated profile is based on software version Quarra1G.3.65.1.2.**

Document version 20-6-24

**Sales and Support**

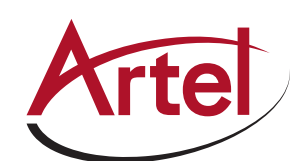

T: 978-263-5775 www.artel.com sales@artel.com customercare@artel.com